# - Самоучитель<br>+ видеокурс

## Лада Рудикова **Drd 2007**

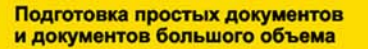

Графические объекты и диаграммы

Поля, таблицы, формулы

**Использование форм, создание Web-страниц** 

Совместная работа над документом

Настройка Word 2007 и взаимодействие с другими приложениями Microsoft Office

Защита документов

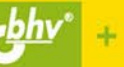

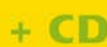

**Лада Рудикова**

## Самоучитель Word 2007

Санкт-Петербург «БХВ-Петербург» 2008

УДК 681.3.06

ББК 32.973.26-018.2

Р83

#### **Рудикова Л. В.**

Р83 Самоучитель Word 2007. — СПб.: БХВ-Петербург, 2008. — 672 с.: ил. + Видеокурс (на CD-ROM)

ISBN 978-5-94157-995-2

Книга является практическим руководством по самостоятельному изучению текстового процессора Microsoft Office Word 2007. Рассмотрена подготовка записок, отчетов, ведомостей, аннотаций и других типичных документов. Описана работа с графикой, полями, таблицами, формулами и прочими объектами. Рассказано, как оформить документ большого объема, содержащий структурную и внешнюю разметку, оглавление, алфавитный указатель и т. д. Представлен материал по использованию форм, созданию Web-страниц, настройке программы, совместной работе над документом, защите документов и другим расширенным возможностям.

В комплекте с компакт-диском, содержащим примеры из книги и видеокурс по основам работы в Word 2007, книга позволит уверенно освоить новую версию текстового процессора читателям, имеющим совсем небольшой опыт общения с компьютером.

*Для широкого круга пользователей*

УДК 681.3.06 ББК 32.973.26-018.2

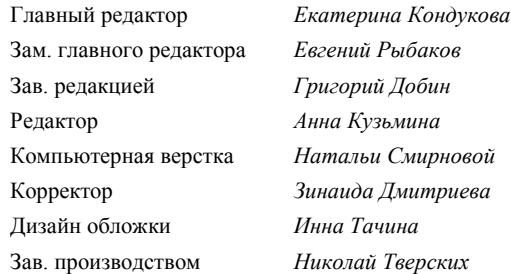

#### **Группа подготовки издания:**

Лицензия ИД № 02429 от 24.07.00. Подписано в печать 31.10.07. Формат  $70\times 100^{1/16}$ . Печать офсетная. Усл. печ. л. 54,18. Тираж 3000 экз. Заказ № "БХВ-Петербург", 194354, Санкт-Петербург, ул. Есенина, 5Б.

Санитарно-эпидемиологическое заключение на продукцию № 77.99.02.953.Д.006421.11.04 от 11.11.2004 г. выдано Федеральной службой по надзору в сфере защиты прав потребителей и благополучия человека.

> Отпечатано с готовых диапозитивов в ГУП "Типография "Наука" 199034, Санкт-Петербург, 9 линия, 12

## Оглавление

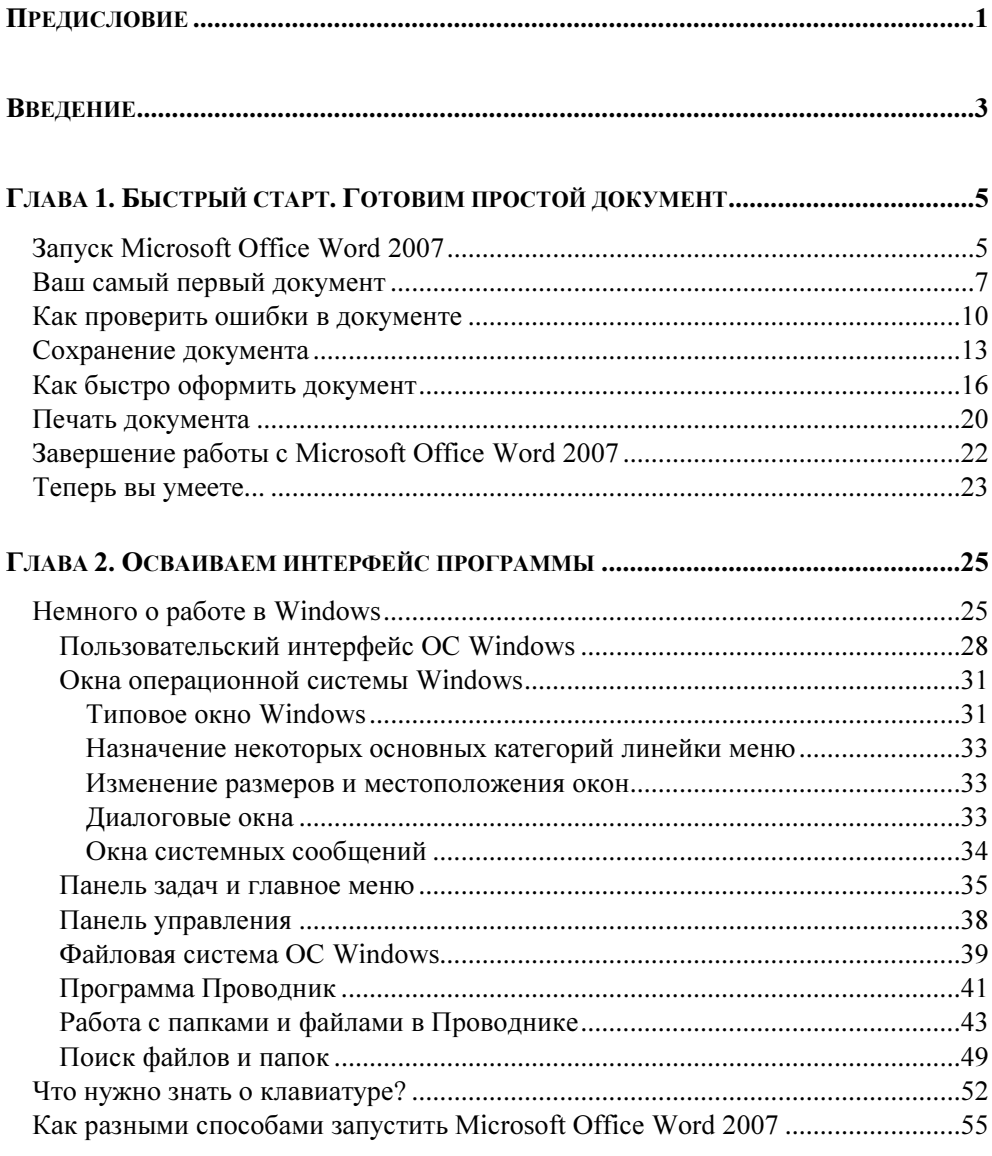

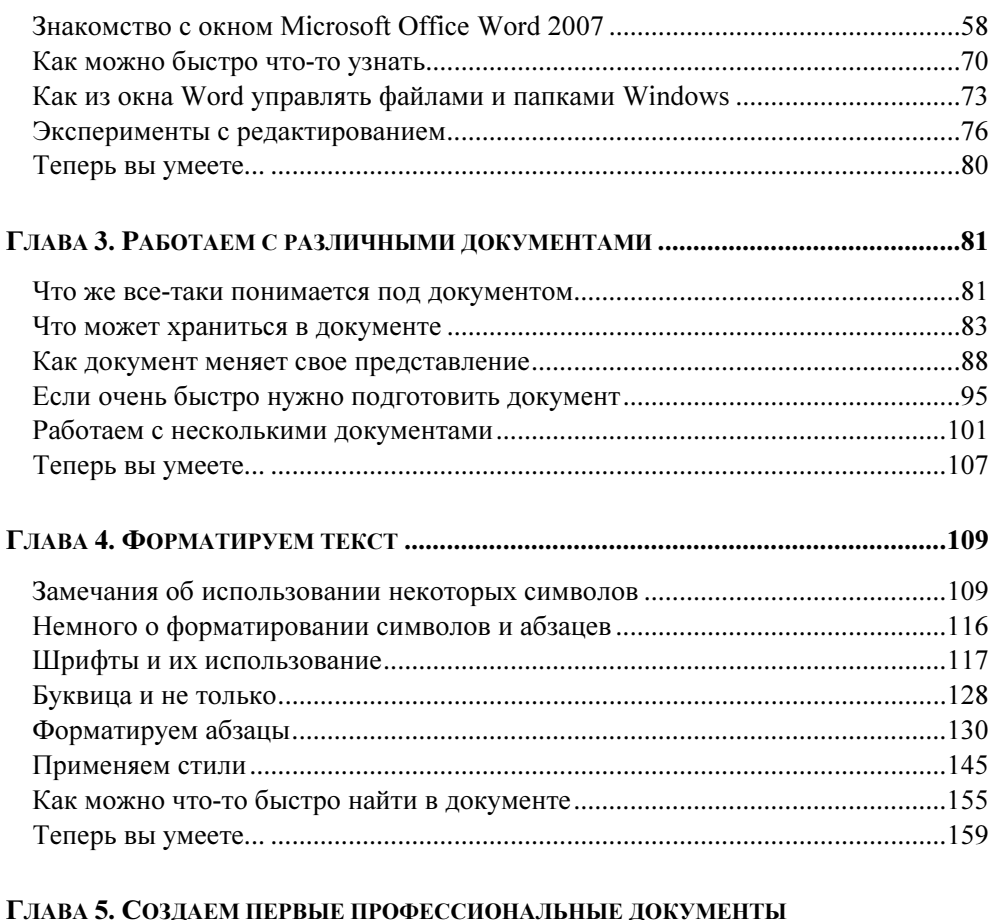

#### 

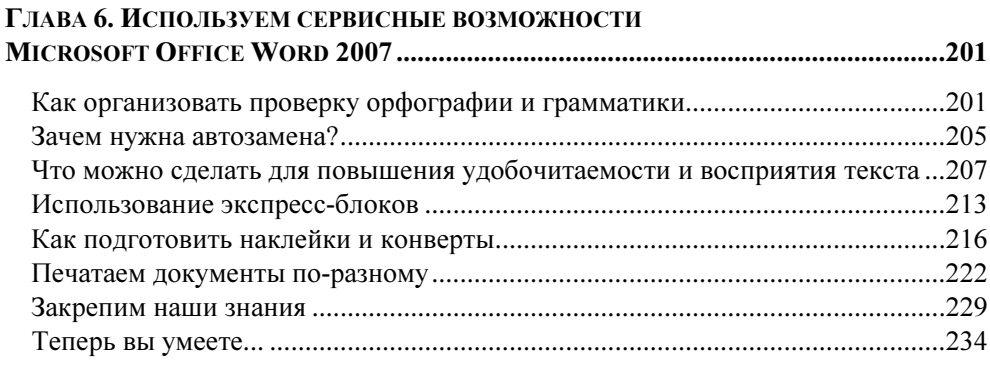

#### ГЛАВА 7. ДОБАВЛЯЕМ ГРАФИКУ И ДИАГРАММЫ В ДОКУМЕНТЫ

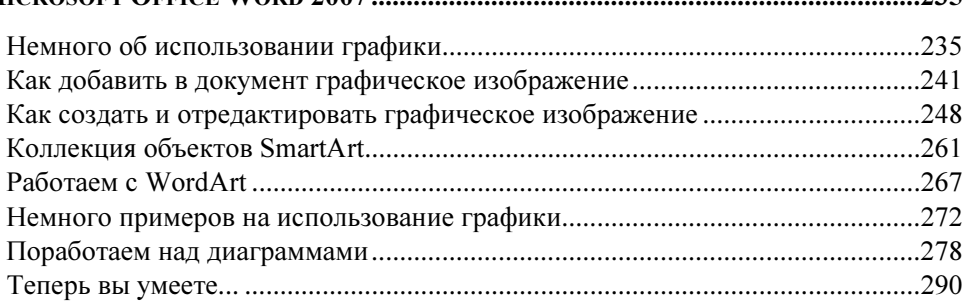

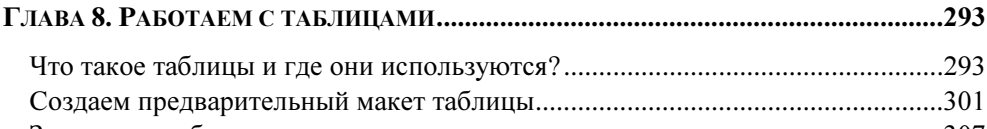

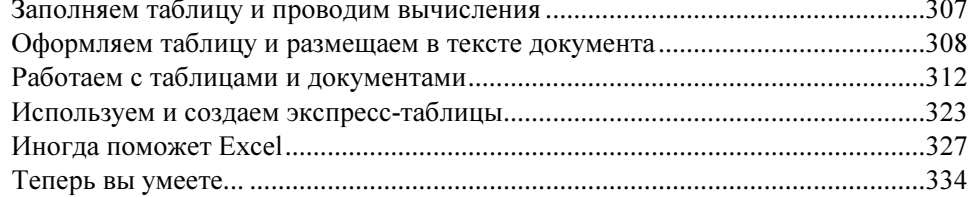

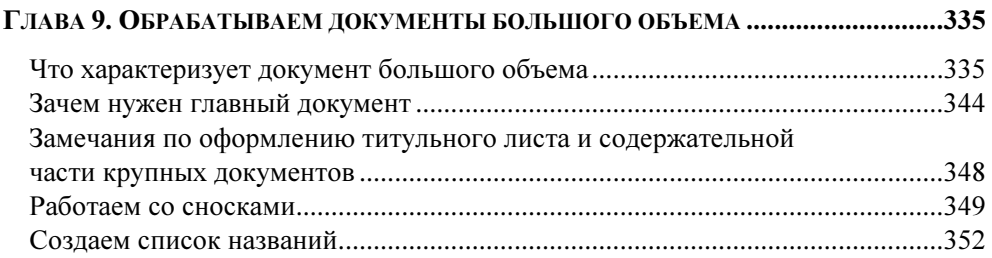

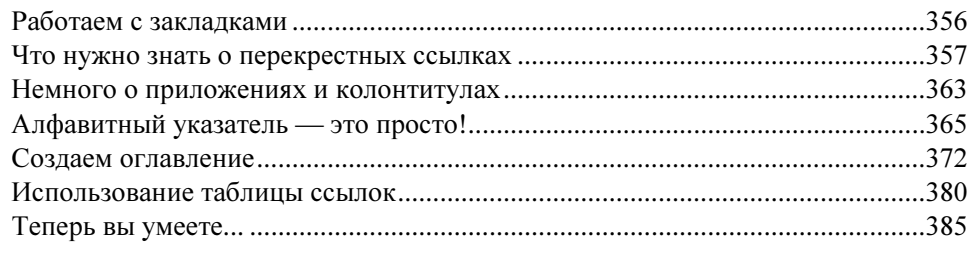

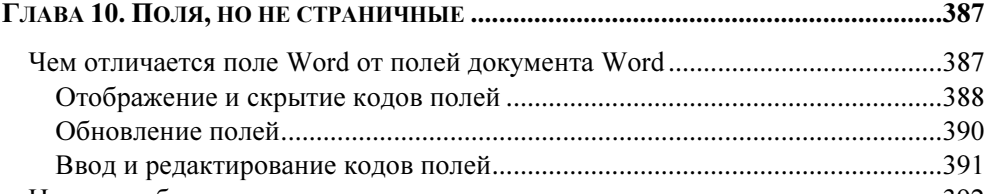

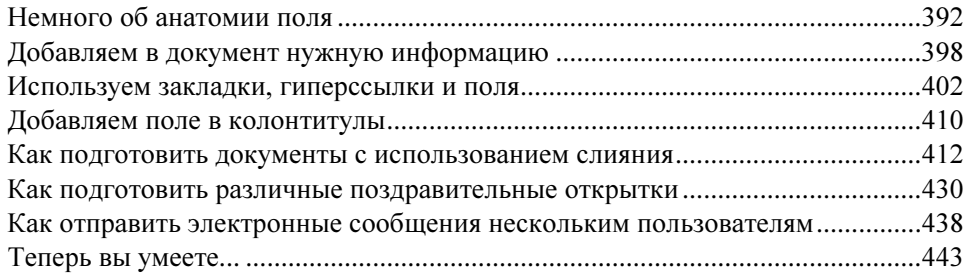

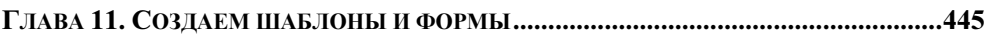

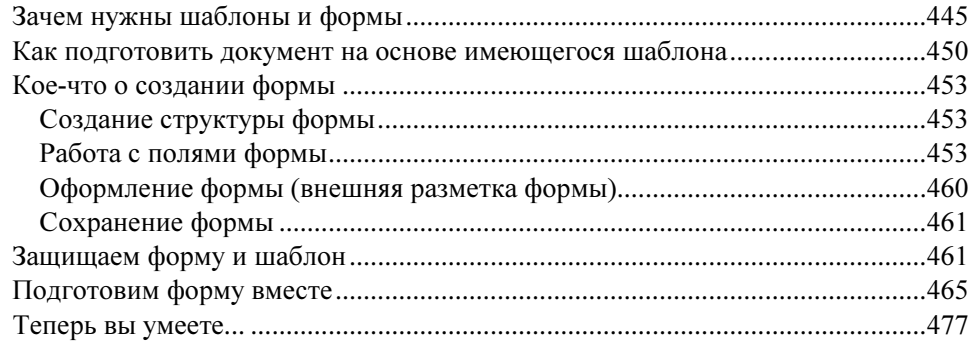

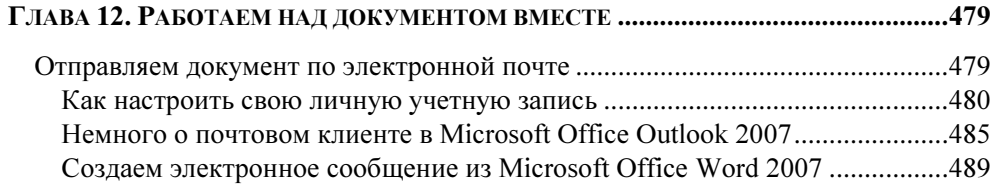

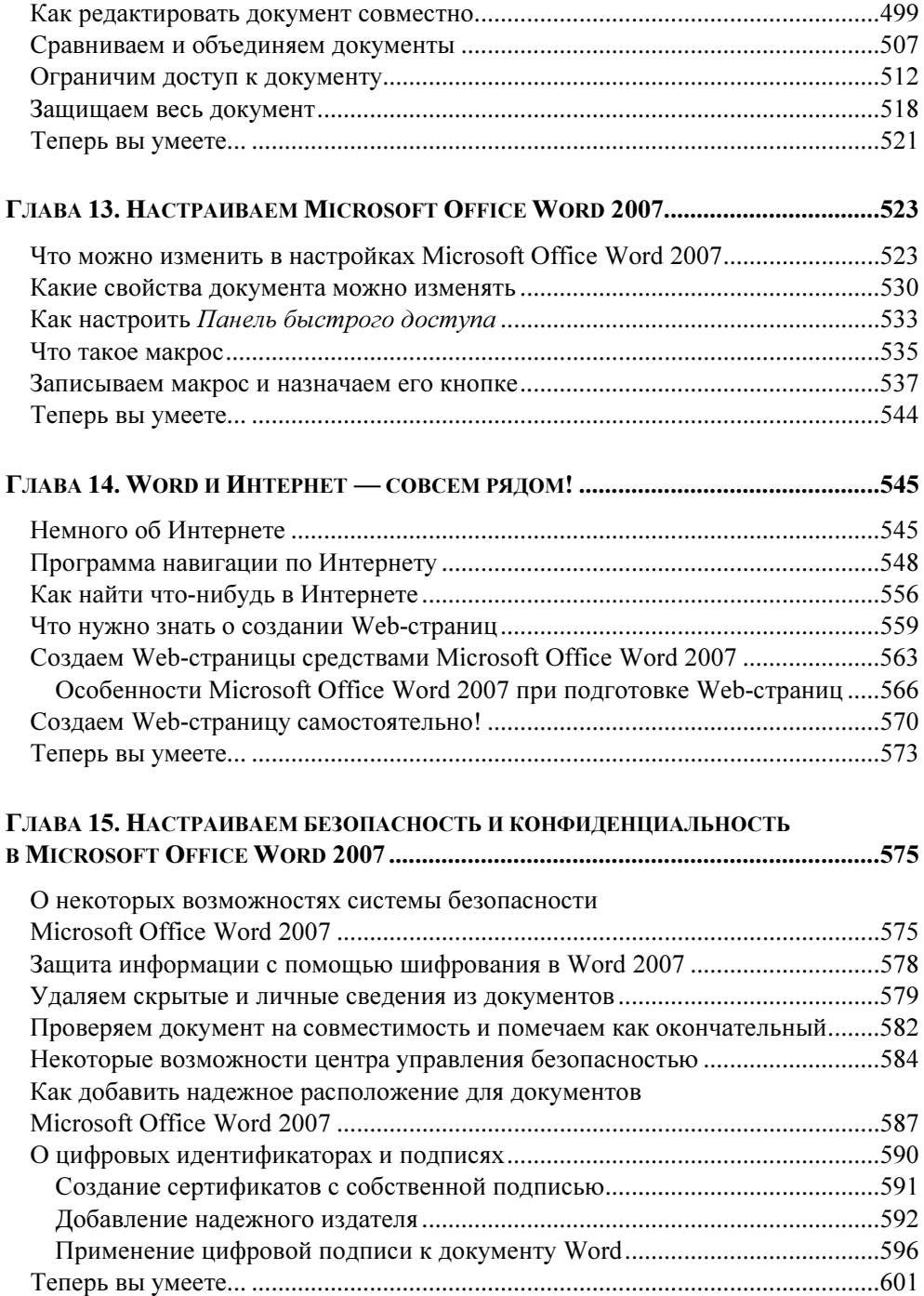

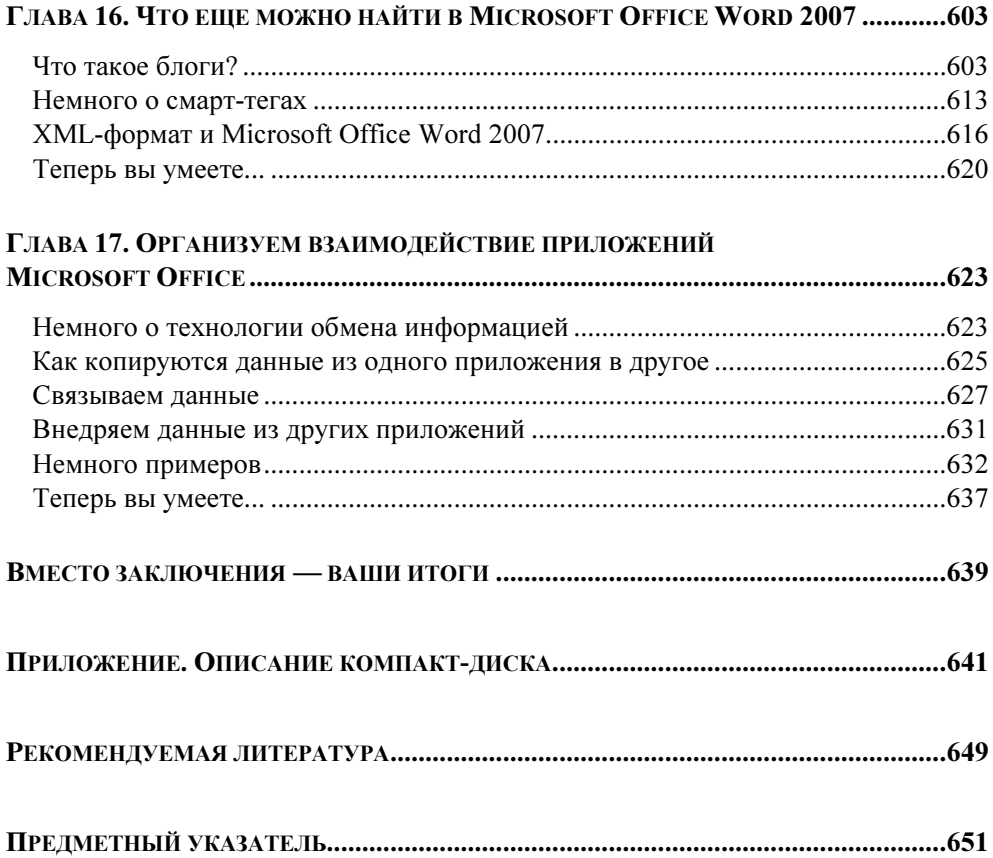

## Предисловие

В настоящее время текстовый процессор Microsoft Word используется для различных печатных и издательских целей. Практически все организации и фирмы требуют от своих сотрудников, да и от сторонних организаций, подготовку локументов в электронной форме, которые отформатированы в соответствии с определенными требованиями, в текстовом процессоре Microsoft Word. Кроме того, применение текстового процессора и при подготовке необходимых документов личного плана (курсовые и дипломные работы, различные отчеты, электронные сообщения и др.) также стало достаточно распространенным.

Новый Microsoft Word из пакета MS Office 2007 представляет собой достаточно мошное средство обработки документации различного вида, которое включает в себя средства по подготовке простых документов (т. е. документов, содержащих, как правило, только текст, формулы и/или знаки специальных символов, и оформление которых сводится к минимуму), документов большого объема (обладающих определенной структурной иерархией), средства обработки различной текстовой информации, а также средства визуального программирования (Visual Basic for Applications, VBA), позволяющие автоматизировать всю работу, начиная от сбора информации, ее обработки и заканчивая созданием итоговой документации как для офисного пользования. так и для размещения на Web-узле. Кроме того, наличие нового удобного интерфейса пользователя, дополнительных средств, помогающих быстро и качественно создавать любые профессиональные документы с "нуля", будет способствовать дальнейшему интересу к Microsoft Office Word 2007.

В предлагаемой книге на различных примерах продемонстрированы широкие возможности Microsoft Office Word 2007, используемые для:

- П быстрой подготовки различных отчетов, резюме, докладов, записок и т. п. с помощью имеющихся средств;
- П подготовки крупных документов, которые используют структурное деление документа и включают оглавление, указатель и средства, характерные для таких документов (закладки, сноски, ссылки и т. д.);
- подготовки многостраничных однотипных документов с помощью про-Ω. цесса слияния (например, приглашения на какое-либо мероприятие);
- работы с графическими объектами;
- создания и обработки таблиц;
- $\Box$  организации обмена информацией Word с другими приложениями Microsoft Office;
- преобразования документов в Web-страницы;
- $\Box$ создания шаблонов и форм

и т. д.

Изложение в первую очередь ориентировано на тех пользователей, которые не имеют или имеют лишь начальный опыт работы с компьютером. Однако материал книги будет полезен и интересен также тем, кто уже обладает достаточным опытом работы с приложениями Microsoft Office предыдущих версий, прежде всего, наличием большого количества разобранных примеров, которые достаточно часто могут встретиться на практике при создании документов того или иного плана.

Книга состоит из 17 глав, каждая из которых посвящена определенной тематике и использованию соответствующих возможностей. Материал в книге расположен с учетом нарастающей сложности как излагаемого материала и приводимых примеров, так и преемственности полученных знаний от главы к главе. Кроме того, на прилагаемом компакт-диске размещены все примеры, которые использованы в предлагаемом издании, а также видеокурс для начинающих.

Материал книги может быть полезен:

- в качестве основного руководства при самостоятельном изучении Microsoft Office Word 2007;
- студентам и преподавателям при изучении различных курсов информатики, информационных технологий и систем обработки данных;
- $\Box$  пользователям — для расширения профессиональных возможностей при использовании текстового процессора Microsoft Office Word 2007.

Автор выражает благодарность Ломакину Герману Александровичу и Зайцу Юрию Эдуардовичу за помощь, оказанную при подготовке рукописи к изданию, а также всей группе подготовки издательства "БХВ-Петербург".

## Введение

Перед вами книга, которая на время станет вашим путеводителем в увлекательный мир Microsoft Office Word 2007. Шаг за шагом вы пройдете весь путь создания документов с помощью различных возможностей, представляемых данным текстовым процессором.

Пожалуй, на сегодняшний день это один из самых мощных текстовых процессоров, в котором можно создавать документы, содержащие текст, графику, таблицы, формулы и т. д. Даже если у вас совсем небольшой опыт работы с компьютером — ничего страшного. Материал книги подскажет вам, что необходимо предпринять в той или иной ситуации.

Многочисленные примеры, которые вы также найдете на прилагаемом компакт-диске, сделают ваше путешествие в мир Microsoft Word наиболее увлекательным и, порой, неожиданным.

Структура книги построена таким образом, чтобы уже с первых страниц вы смогли самостоятельно создавать простые документы и получать необходимые навыки работы с текстовым процессором.

В книге также учтена и такая ситуация, когда вам не у кого спросить совета, как работать на компьютере под управлением какой-либо операционной системы семейства Windows. Поэтому глава 2 практически целиком посвящена основным сведениям об операционной системе Windows XP, которая в настоящий момент широко распространена на персональных компьютерах.

В дальнейшем вы будете постепенно осваивать различные инструменты и мастера MS Word, которые позволят вам стать настоящим пользователемпрофессионалом.

Чтобы представлять некоторые ключевые этапы вашей работы, в конце каждой главы приведены краткие итоги ваших знаний, умений, навыков.

Оставайтесь с нами, и мир ярких возможностей Microsoft Office Word 2007 станет для вас первым помощником при создании документов различной сложности.

А сейчас - в путь!

*FRARA 1* 

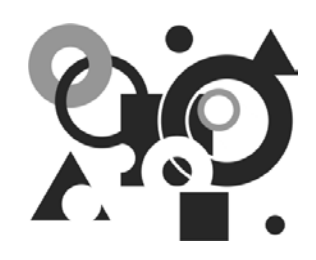

## Быстрый старт. Готовим простой документ

Эта глава — ваши первые шаги в удивительный мир новых возможностей Microsoft Office Word 2007. Даже если вы никогда раньше сами не притрагивались к созданию документов, то уже после нескольких минут знакомства с Microsoft Word он станет вашим настоящим помощником при создании простых текстовых документов - записок, отчетов, представлений и т. д. Конечно же, возможности Microsoft Office Word 2007 не ограничиваются только этим. Продвигаясь все дальше и дальше в изучении его различных возможностей, вы научитесь самостоятельно создавать профессиональные документы различного плана. Но это - наши планы на будущее, а пока в ланной главе мы с вами научимся:

- открывать Microsoft Office Word 2007;  $\Box$
- □ вводить текст документа;
- проверять ошибки в документе:  $\Box$
- П сохранять и распечатать подготовленный документ;
- $\Box$  и, наконец, завершать работу Microsoft Word.

#### **Запуск Microsoft Office Word 2007**

Если вы, действительно, решили осваивать возможности Microsoft Office Word 2007, то, конечно же, позаботились о своем рабочем месте. Как минимум доступ к компьютеру, на котором установлена одна из новых версий операционной системы — Windows Vista, или хотя бы одна из предыдущих, например,

Windows XP, у вас имеется. Также на компьютере должен быть в наличии пакет офисных приложений, которые входят в состав Microsoft Office 2007.

Итак, для запуска Microsoft Office Word 2007 (рис. 1.1):

- щелкните левой кнопкой мыши (как правило, мышь на экране представлена в виде указателя — белой стрелки; перемещая мышь, перемещается также и ее указатель) по кнопке Пуск (Start), которая располагается, как правило, в левой нижней области на экране вашего компьютера (эта полоса, на которой расположена кнопка Пуск, называется панелью задач);
- $\Box$  выберите в открывшемся списке (его нижняя часть) меню пункт Все программы и в раскрывшемся списке найдите категорию Microsoft Office;

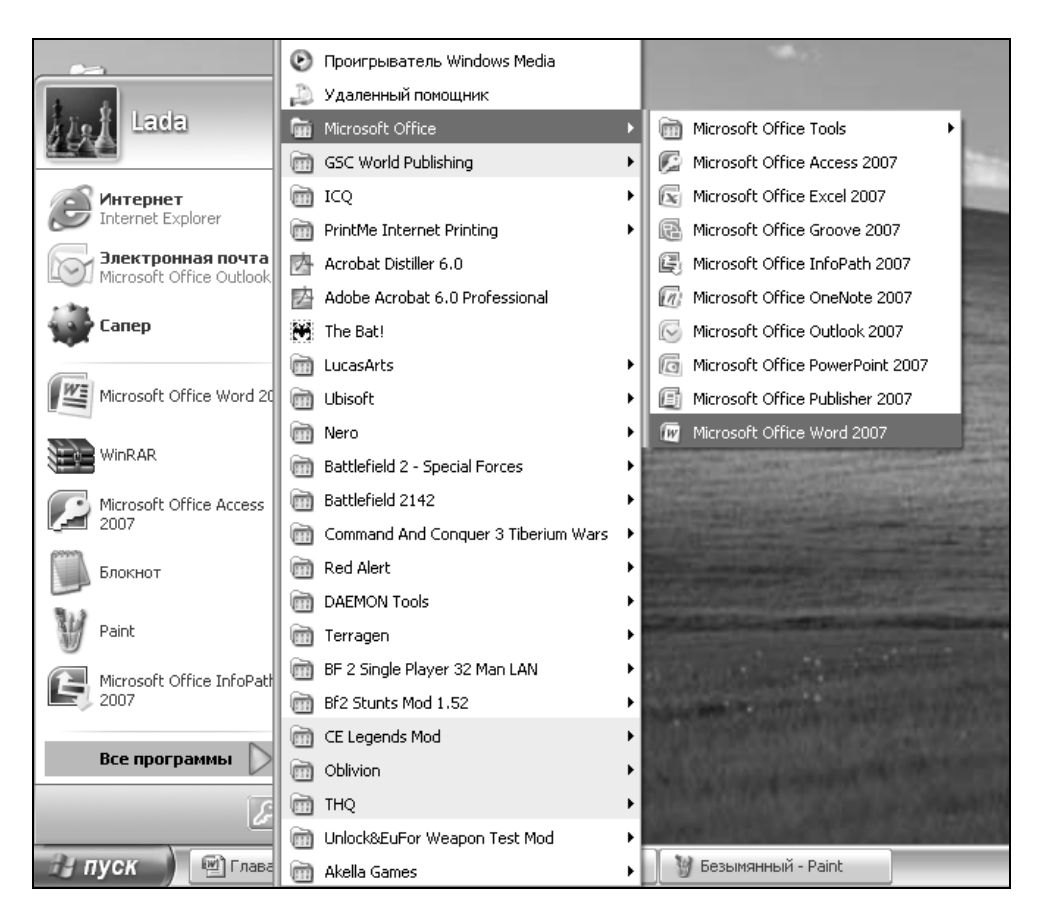

Рис. 1.1. Запуск Microsoft Office Word 2007 из операционной системы Windows

далее, в раскрывшемся справа списке найдите Microsoft Office Word 2007  $\Box$ и щелкните по данной категории левой кнопкой мыши.

После небольшого промежутка времени, который требуется для запуска Міcrosoft Word, появится окно, представленное на рис. 1.2.

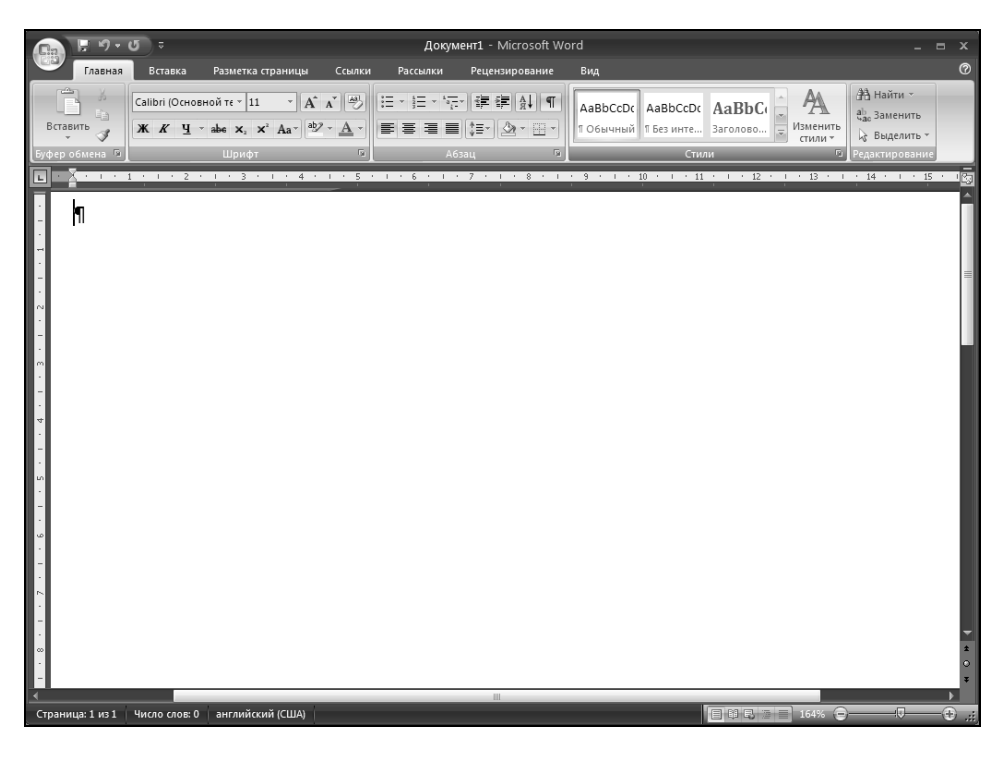

Рис. 1.2. Окно Microsoft Office Word 2007

#### Ваш самый первый документ

А сейчас, после того как вы запустили Microsoft Word, приступим к созданию самого первого документа. Конечно же, это будет простой текстовый документ, но вы привыкнете к вводу текста и его отображению на экране, а также научитесь лелать жесткие абзацы — принудительный переход на следующую строку.

Обратите также внимание на знак, который отображается в пустом окне только что запущенного текстового редактора (см. рис. 1.2) — он напоминает зеркальную букву "Р". Это знак непечатаемого символа. Он используется для отображения на экране скрытых символов для оформления текста, которые в дальнейшем напечатаны не будут. Это, например, знак пробела, красной строки, абзаца и т. д. Конечно же, при необходимости, вы можете скрыть эти знаки. Но об этом чуть позже. Кроме этого, слева от данного знака располагается вертикальная мерцающая черта, похожая на английскую заглавную букву "I". Это — символ указателя мыши в позиции ввода текста (курсор). Именно в данную позицию (позицию курсора) и производится ввод текста или другой информации в документе.

Для создания самого первого вашего документа:

- 1. Нажмите одну из клавиш <Shift> и, удерживая ее нажатой, наберите слово "ОБЪЯВЛЕНИЕ" (без кавычек). Нажмите два раза клавишу <Enter>.
- 2. Введите некоторую дату, например 7 июня 2007 года. Нажмите два раза клавишу <Enter>.
- 3. Наберите следующий текст, причем после каждой строки нажимайте клавишу <Enter>. В последней строке для ввода прописных букв удерживайте дополнительно клавишу <Shift>.

```
15.30, ayn.316
заседание студенчиского симинара
"ИНФОРМАТИКА - СЕГОДНЯ"
```
#### **ПРИМЕЧАНИЕ**

Для разделения слов, т. е. добавления пустого символа - символа пробела, нажимайте длинную клавишу пробела, которая расположена в нижнем ряду на клавиатуре, под клавишами вводами различных букв и символов.

Если вам нужно вводить прописными буквами достаточно большой текст, нажмите клавишу < Caps Lock> и вводите текст. Однако для перехода к строчным (маленьким) буквам следует еще раз нажать клавишу <Caps Lock> для отключения соответствующего режима ввода символов.

Не обращайте внимание на то, что добавляете слова с ошибками, и у вас под словами появляются волнистые линии. Чуть позже мы сможем быстро исправить все ошибки, которые возникли у нас при наборе текста.

4. Нажмите два раза клавишу <Enter> для добавления пустой строки и снова введите текст:

Иванов Владимир Евгеньевич, аспирант университета горада Торонто, Канада

#### **ПРИМЕЧАНИЕ**

Для добавления запятой в конце каждого абзаца необходимо с нажатой клавишей <Shift> нажать также изображение точки на клавиатуре при русской раскладке (если вы не можете отыскать изображение точки на клавиатуре, то нажмите клавишу, расположенную рядом с правой клавишей <Shift>).

5. Нажмите три раза клавишу <Enter> и добавьте следующий текст:

Крептография. Безопасное оценивание функций

6. Для добавления пустых строк еще раз нажмите три раза клавишу <Enter> и добавьте заключительный абзац к вашему объявлению:

ПРИГЛАШАЮТСЯ ВСЕ ЖЕЛАЮШИЕ!!!

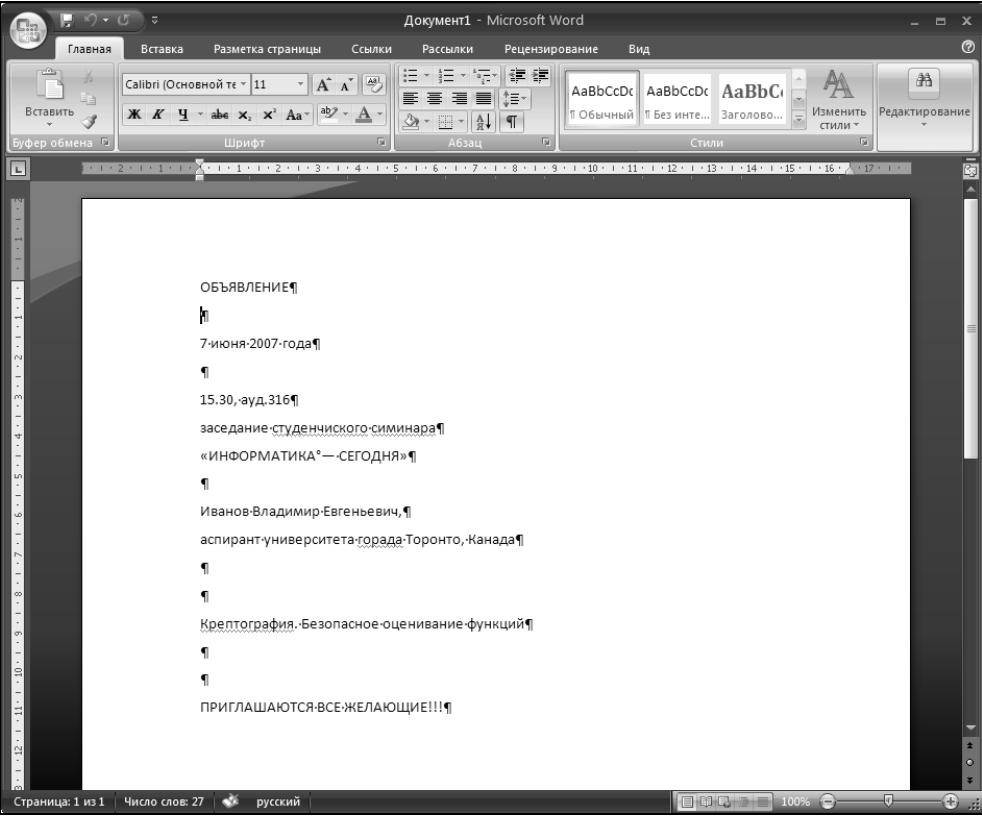

Рис. 1.3. Ваш первый документ в Microsoft Office Word 2007

#### **ПРИМЕЧАНИЕ**

Для того чтобы ввести восклицательный знак, удерживая нажатой клавишу <Shift>, нажмите клавишу <1> в левом верхнем углу клавиатуры. Поэкспериментируйте с вводом различных символов, удерживая клавишу <Shift>. Как вы уже заметили, с помощью клавиатуры можно набрать символы нижнего и верхнего регистров, причем последнее достигается путем дополнительного удерживания клавиши <Shift> или включения клавиши <Caps Lock>.

Теперь посмотрите на свой первый документ, он должен быть аналогичен, представленному на рис. 1.3.

#### Как проверить ошибки в документе

Ну вот, ваш первый документ почти создан. Вам осталось подкорректировать правописание в созданном документе, а также сохранить его на компьютере — вдруг вам понадобится еще раз, а, может быть, и не один раз использовать набранный вами текст.

Итак, чтобы проверить ошибки, выполните следующие действия:

- 1. Найдите первое слово в набранном документе, подчеркнутое красной линией, и щелкните по этому слову правой кнопкой мыши. После этого на экране появится так называемое контекстное (или динамическое, или всплывающее) меню, над которым сверху располагается мини-панель инструментов (рис. 1.4).
- 2. Как вы уже заметили, в самом верху появившегося меню отображается правильное написание слова. Щелкните по нему левой кнопкой мыши, и Word автоматически изменит неправильно введенное слово на то, которое содержится у него в словаре.
- 3. Повторите описанные действия для всех слов, подчеркнутых волнистой линией, для того, чтобы в вашем документе не содержалось орфографических ошибок

Вы можете для исправления ошибок использовать также и команду Орфография из контекстного меню. Если вы выберите данную команду, то в открывшемся окне **Орфография: русский** (рис. 1.5) будут представлены варианты написания слова. Выберите нужный вариант написания слова, если их будет несколько, и укажите требуемое действие, нажав соответствующую кнопку в данном окне. Например, нажав кнопку Пропустить, вы оставляете правописание слова таким, каким оно было добавлено вами, соответственно,

кнопка Пропустить все пропустит проверку слова во всем документе. Кнопка Добавить добавит введенное вами слово в вашем написании в словарь возможно, это редкое слово или фамилия, которых нет в словаре. Кнопка Заменить позволит исправить ошибочно введенное слово на то, которые вы выделите в списке Варианты, кнопка Заменить все произведет, соответственно, замену слов во всем документе. С помощью кнопки Автозамена также производится автоматическая замена слова на другое, которое по умолчанию установлено для данного написания и хранится в списке автозамены для документа Microsoft Word.

При работе с окном не обязательно лля возврата в локумент закрывать ланное окно. Вам достаточно щелкнуть мышью по тексту документа и, например, внести дополнительный текст в него или произвести его правку.

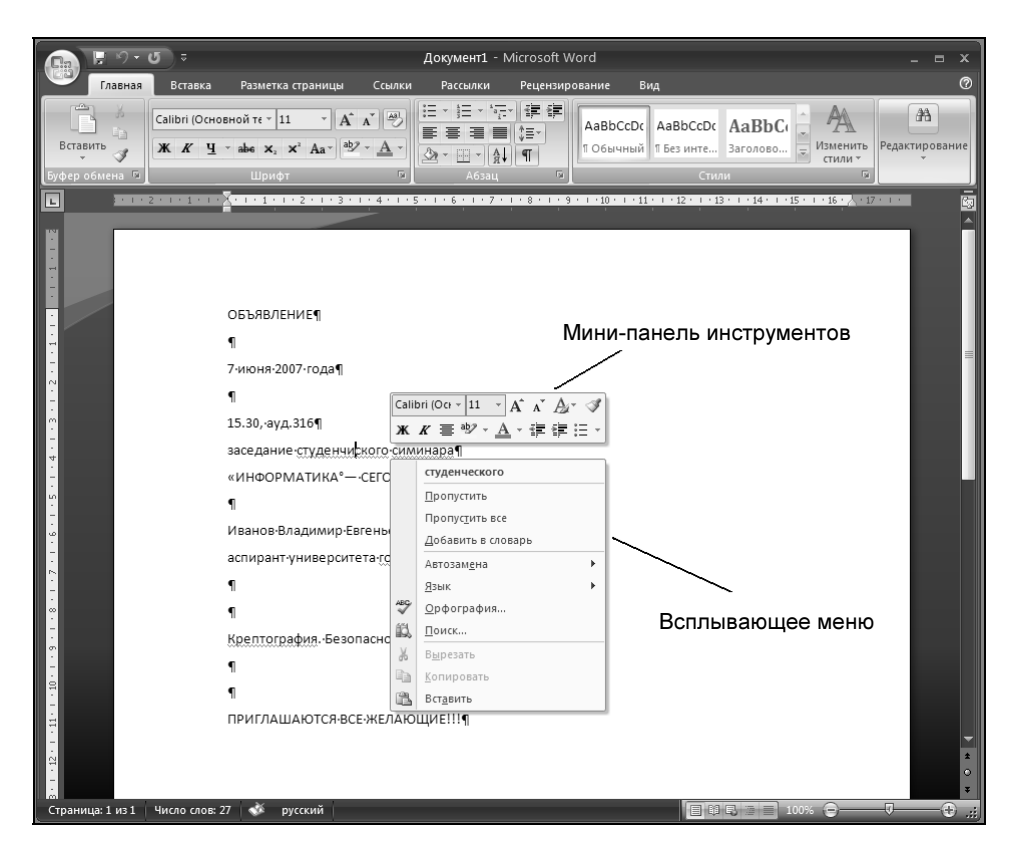

Рис. 1.4. Мини-панель инструментов и контекстное меню B Microsoft Office Word 2007

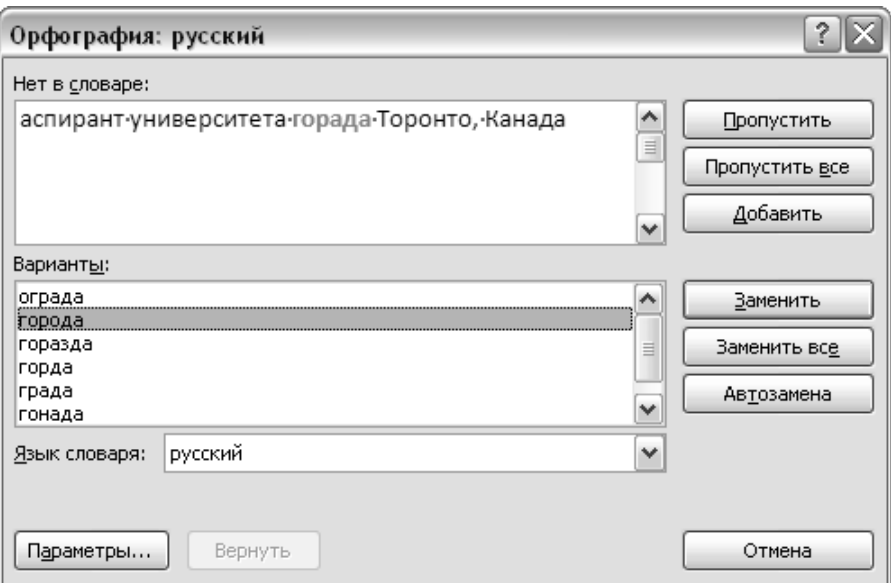

Рис. 1.5. Окно Орфография: русский

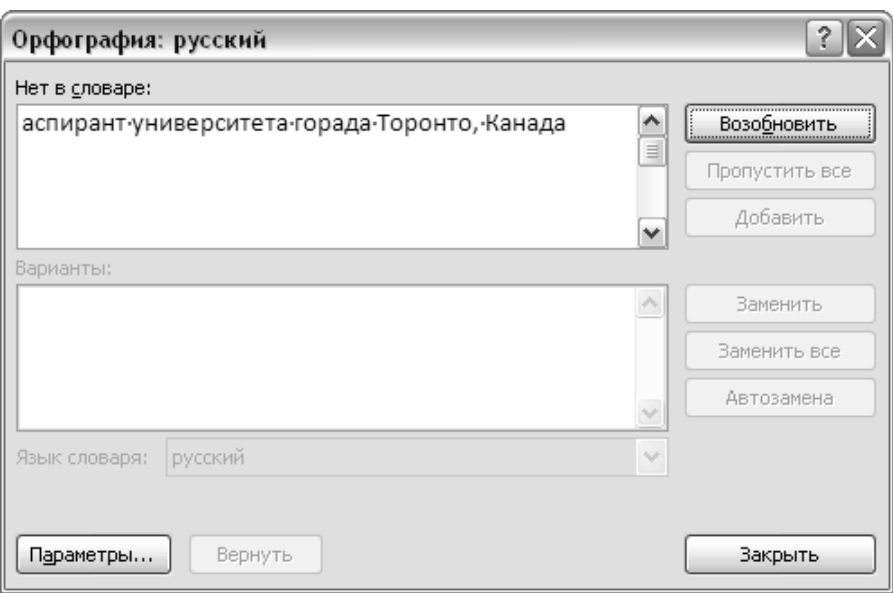

Рис. 1.6. Окно Орфография: русский возобновление проверки правописания

Окно Орфография: русский станет неактивным, и доступной будет лишь кнопка Возобновить для продолжения проверки правописания в документе (рис. 1.6).

После проверки правописания всего документа Microsoft Word выведет соответствующее окно, сообщающее об окончании данного процесса (рис. 1.7). Нажмите кнопку ОК и вернитесь к своему документу.

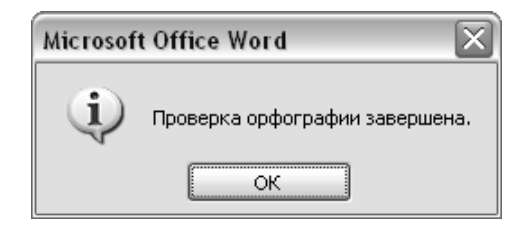

Рис. 1.7. Окно, выводящее сообщение об окончании проверки правописания

Следует помнить, что вы всегда можете прервать проверку правописания и закрыть окно Орфография: русский: для этого нажмите кнопку Отмена или же щелкните по кнопке с изображением крестика, находящейся в правом верхнем углу данного окна.

#### **ПРИМЕЧАНИЕ**

Так быстро исправить ошибки в документе вы сможете лишь в том случае. если у вас включена автоматическая проверка правописания содержимого Word-документа. Как правило, ее отключают лишь в очень редком случае. Не переживайте, если, набрав слова с ошибками, вы не обнаружили подчеркивания слов и в контекстном меню не нашли соответствующей подсказки. В дальнейшем вы научитесь выходить из данной ситуации и устанавливать соответствующие параметры для проверки правописания в Word.

#### Сохранение документа

Процесс сохранения документа является необходимой частью подготовки любого документа и должен проводиться как можно чаще, чтобы не потерять важную информацию. Для вас должно войти в привычку сразу же после добавления в документ некоторой информации указать место хранения вашего документа и, в дальнейшем, выполнять регулярное сохранение введенного текста и других объектов документа.

Регулярное сохранение позволит исключить непредвиденные обстоятельства при работе на компьютере (например, отключения питания) и, таким образом, избежать потери введенной информации.

Найдите в левом верхнем углу окна Microsoft Office Word 2007 кнопку Сохранить с изображением дискеты (рис. 1.8) и нажмите ее.

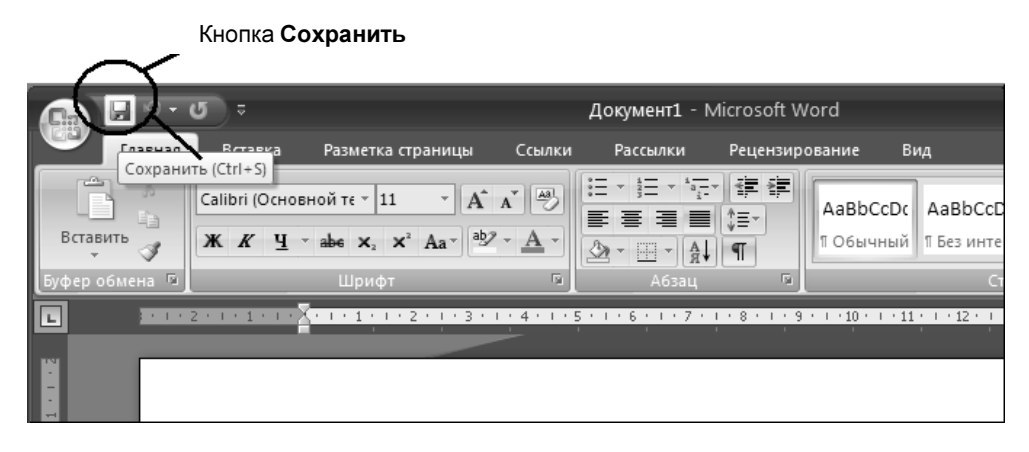

Рис. 1.8. Кнопка Сохранить B OKHA Microsoft Office Word 2007

#### **ЗАМЕЧАНИЕ**

Если вы аккуратно подведете мышь к этой кнопке (см. рис. 1.8), то у вас появится всплывающая подсказка Сохранить (Ctrl + S). В дальнейшем из всплывающих подсказок вы сможете получить много полезной информации о назначении различных кнопок и команд в Microsoft Office Word 2007.

В открывшемся окне Сохранение документа (рис. 1.9) выберите слева Рабочий стол, а внизу, в поле Имя файла введите название вашего подготовленного документа — Мой документ и нажмите кнопку **Сохранить**. Теперь ваш документ размещен на рабочем столе и будет доступен сразу же с экрана Windows под названием *Мой документ*. В дальнейшем будет достаточно найти его на экране и, щелкнув по нему два раза левой кнопкой мыши, открыть набранную информацию.

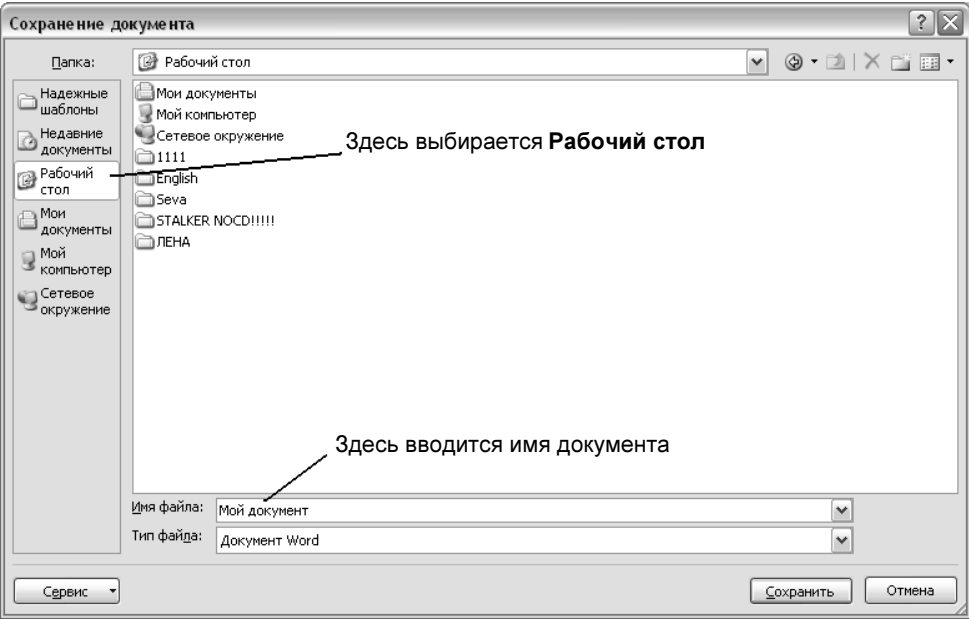

Рис. 1.9. Окно Сохранение документа

#### ПРИМЕЧАНИЕ

По умолчанию в поле Имя файла уже находится текст, который Word подставляет из первой строки документа. Удалить данный текст можно, например, сразу же вводом нужного имени для вашего документа или же, щелкнув в данном поле (в данной строке) левой кнопкой мыши и используя клавишу <Backspace> (удаляет символ, находящийся слева от курсора) или <Delete> (удаляет символ, находящийся справа от курсора).

#### ПРИМЕЧАНИЕ

В главе 2 мы подробнее познакомимся с вариантами сохранения документа.

Следует, однако, помнить, что достаточно часто не все ошибки правописания отслеживаются с помощью встроенных словарей Microsoft Office Word 2007. И это понятно. Например, исправьте в вашем документе слово "города" на слово "городов", а слово "Криптография" на слово "Криптографии". Microsoft Word не сделает соответствующих пометок. И это понятно: данные слова с точки зрения орфографии написаны правильно, но они не совсем подходят по смыслу. Вот вы и убедились, что не все средства автоматической проверки могут заменить человека.

#### СОВЕТ

Всегда после подготовки документа просмотрите его еще раз на выявление различных ошибок правописания. Если потребуется ваше участие, исправьте ошибки вручную.

В данном случае ошибки придется исправлять самостоятельно:

- 1. Щелкните левой кнопкой мыши по слову, которое требует коррекции мерцающий курсор в виде символа "I" окажется на данном слове.
- 2. Используя клавиши <←> и <→>, а также <Backspace> или <Delete> подкорректируйте написание слова в документе.
- 3. Сохраните изменения.

### Как быстро оформить документ

На этом, однако, мы не заканчиваем наше первое знакомство с Microsoft Office Word 2007. Пожалуй, стоит воспользоваться появившейся возможностью новой версии Word — мини-панель инструментов (см. рис. 1.4) позволит вам быстро придать документу стильный вид и подготовить его, таким образом, для дальнейшего использования.

Итак, начнем наши эксперименты.

1. Выделите с помощью мыши первую строку подготовленного документа, для чего щелкните мышью слева возле первого слова подготовленного документа. Далее нажмите левую кнопку мыши и, удерживая ее нажатой, протяните до конца слова "ОБЪЯВЛЕНИЕ". Слово будет подсвечено (выделено) сплошной заливкой (у слова появляется фон).

#### СОВЕТ

В дальнейшем, если вам необходимо выделить некоторый фрагмент документа, удерживая нажатой левую кнопку мыши, протяните мышь на требуемое расстояние в документе.

- 2. Отпустите мышь: у вас появится чуть выше выделенного текста прозрачная мини-панель инструментов (рис. 1.10). Подвиньте мышь чуть-чуть вверх для того, чтобы контуры панели и ее содержимое стало более отчетливым.
- 3. Используя кнопки, расположенные на данной мини-панели, назначение которых приводится в табл. 1.1, оформите первую строку и остальной текст документа с помощью различных шрифтов, применяя также различ-

ный цвет, заливку и размер шрифта. Не забывайте перед тем, как применить то или иное оформление, выделить соответствующий фрагмент текста в вашем документе.

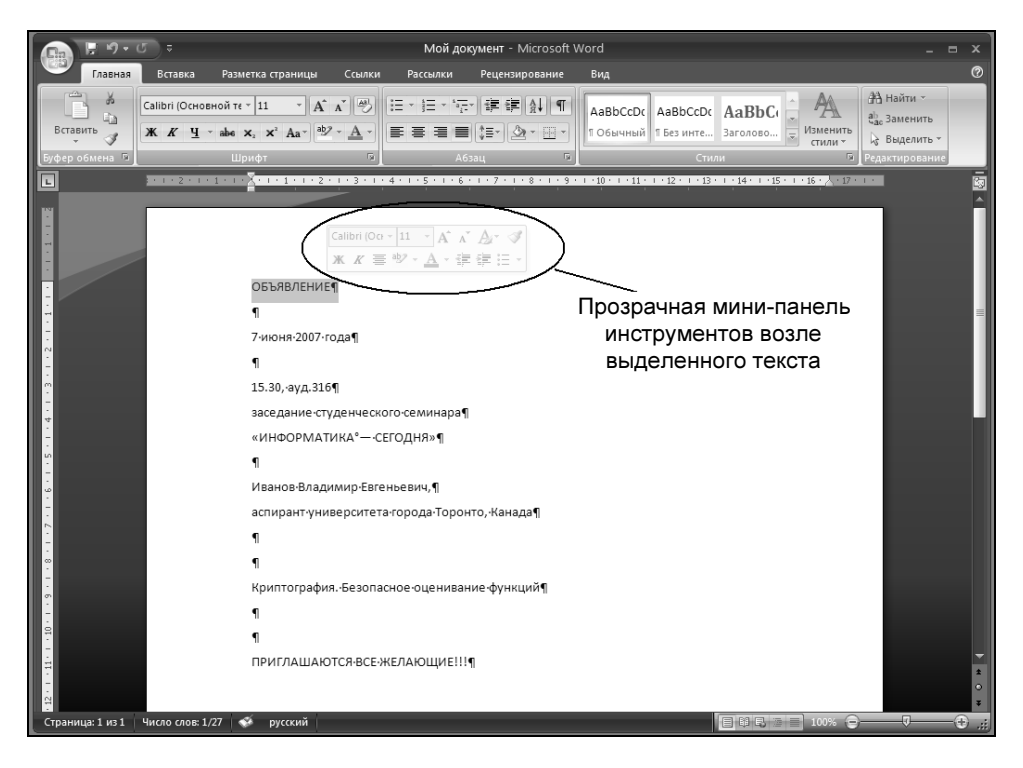

Рис. 1.10. Прозрачная мини-панель инструментов возле выделенного текста

#### ПРИМЕЧАНИЕ

Стрелка, расположенная рядом с кнопкой на мини-панели инструментов, открывает соответствующую коллекцию, т. е. вы можете сделать выбор из предлагаемых вариантов: выберите подходящий вариант и щелкните левой кнопкой мыши.

| Кнопка         | Название      | Описание                 |
|----------------|---------------|--------------------------|
| Calibri (Oci - | Шрифт         | Изменение вида шрифта    |
|                | Размер шрифта | Установка размера шрифта |

Таблица 1.1. Кнопки мини-панели инструментов

Таблица 1.1 (продолжение)

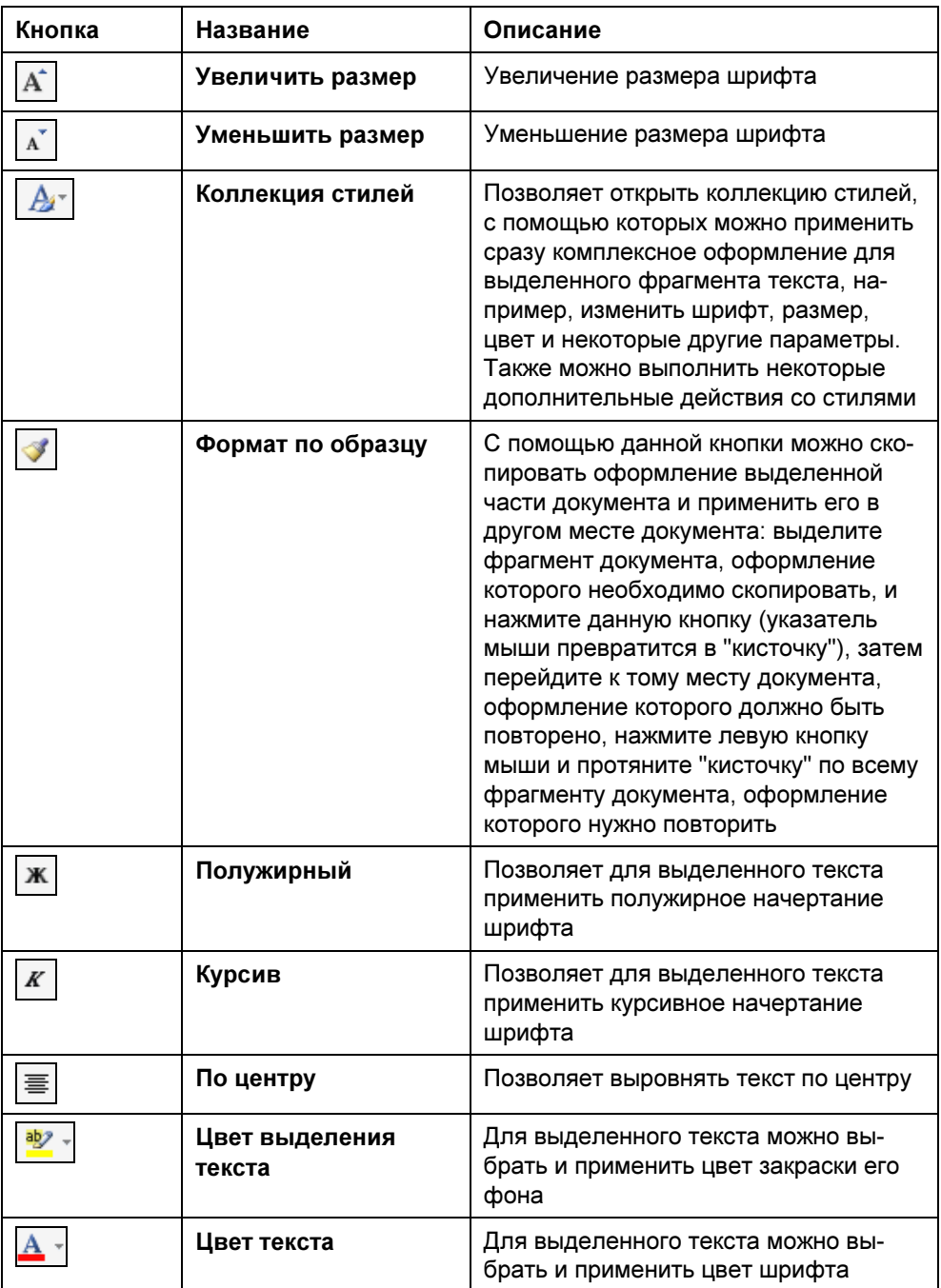

#### Таблица 1.1 (окончание)

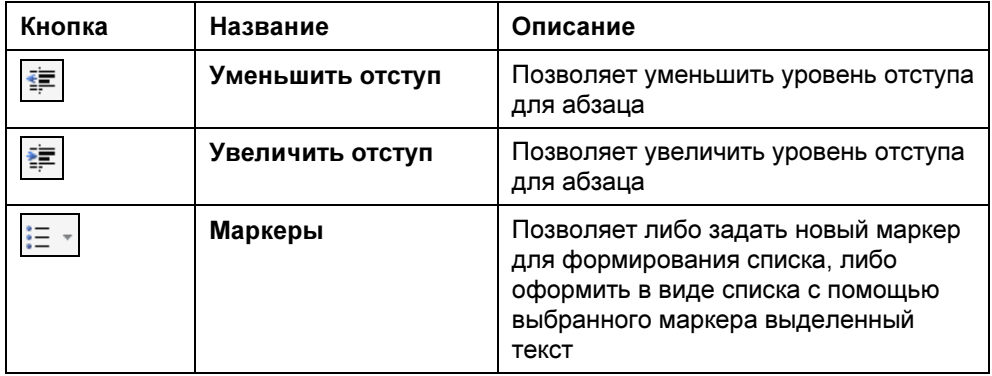

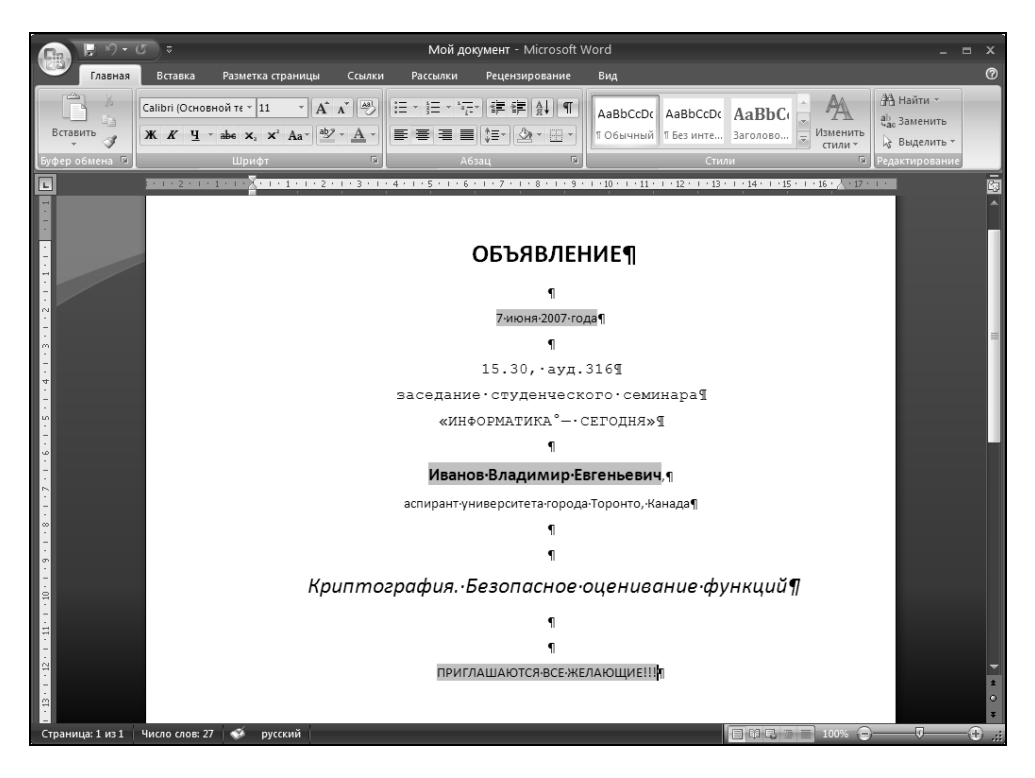

Рис. 1.11. Документ с некоторыми элементами оформления текста

4. Ваш подготовленный документ может выглядеть, например, в соответствии с рис. 1.11. Для оформления в таком стиле используйте следующие кнопки мини-панели: Шрифт, Размер шрифта, По центру, Полужирный, Курсив, Цвет выделения текста, Цвет текста.

5. Нажмите еще раз кнопку Сохранить для того, чтобы запомнить последние внесенные в ваш документ изменения.

#### Печать документа

Естественно, что мы создаем документы для дальнейшего использования: они нам нужны либо в распечатанном виде на бумаге, либо в электронном, например, для обмена информацией с другими пользователями глобальной сети Интернет посредством электронной почты.

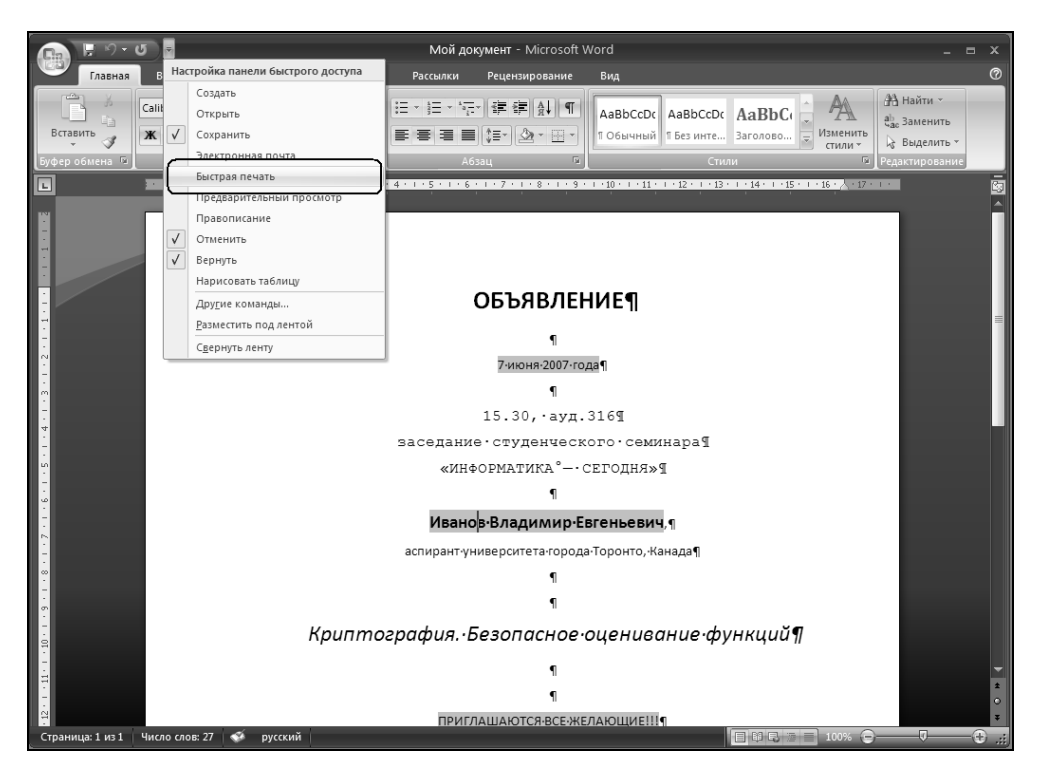

Рис. 1.12. Добавление кнопки Быстрая печать

Чтобы распечатать подготовленный документ:

- 1. Проверьте, чтобы ваш принтер включен и заправлен бумагой.
- 2. Если в левом верхнем углу окна Microsoft Office Word 2007 вы не находите кнопку Быстрая печать с изображением принтера, то щелкните по кнопке со стрелкой  $\frac{1}{n}$ , которая выводит список **Настройка панели быст**рого доступа (рис. 1.12).
- 3. В списке Настройка панели быстрого доступа найдите команду Быстрая печать и щелкните по ней левой кнопкой мыши для отображения кнопки в левой верхней части окна Microsoft Word 2007 (или нажмите клавишу <Enter>).
- 4. Щелкните по появившейся кнопке Быстрая печать для запуска процесса печати (рис. 1.13).

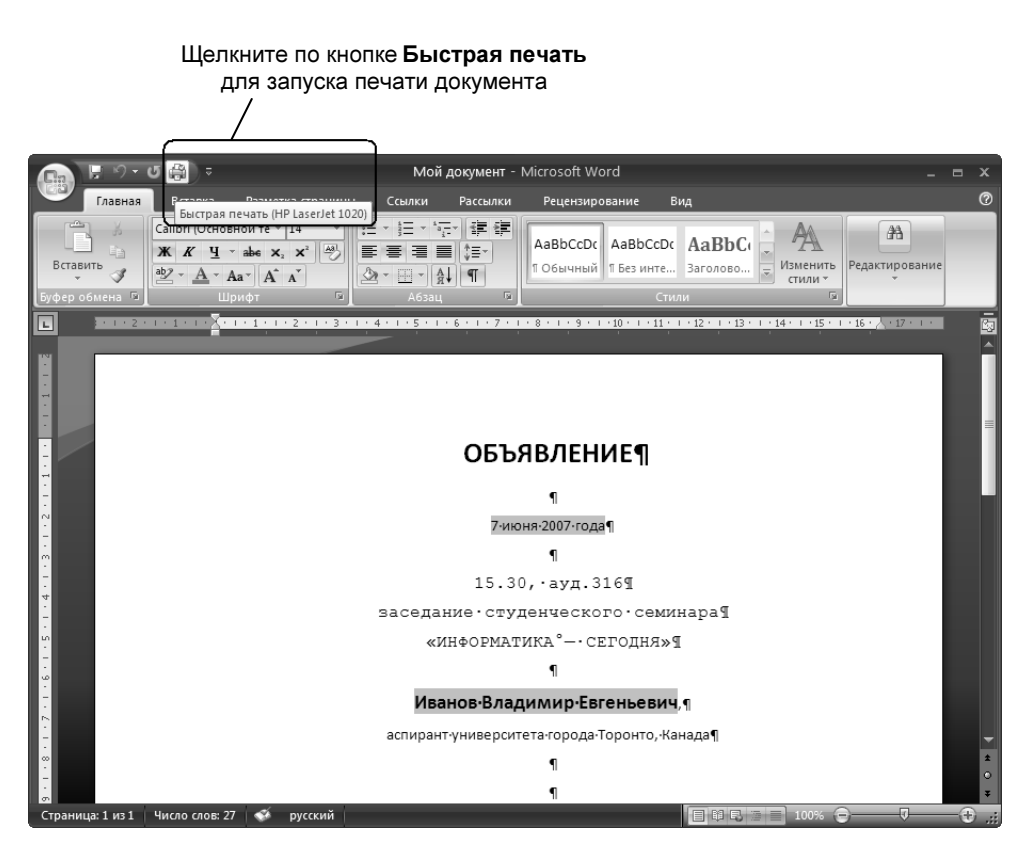

Рис. 1.13. Запуск быстрой печати документа